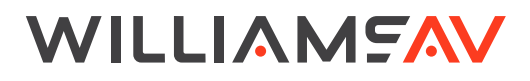

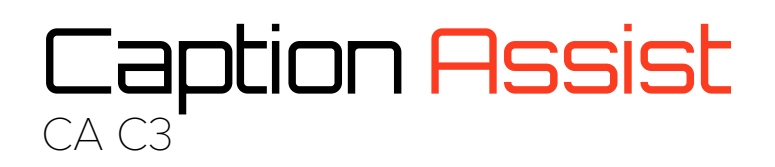

## USER MANUAL

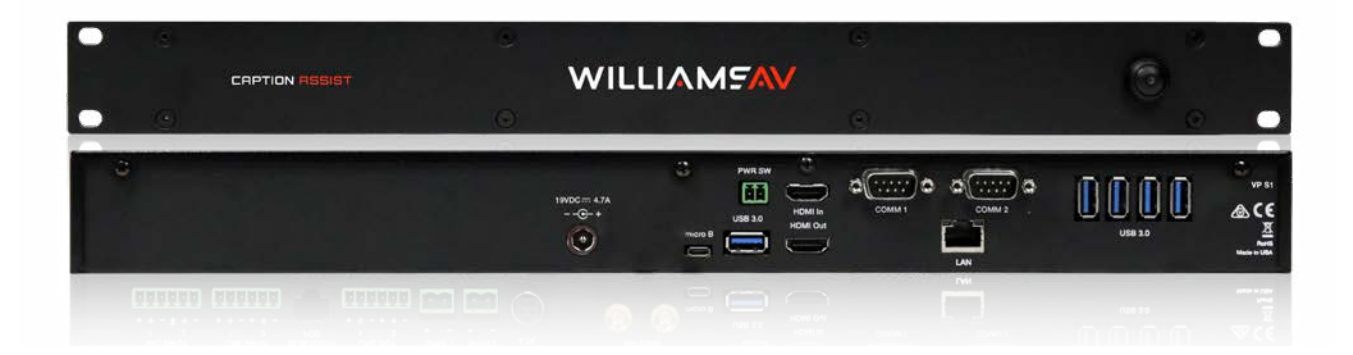

# **Table of Contents**

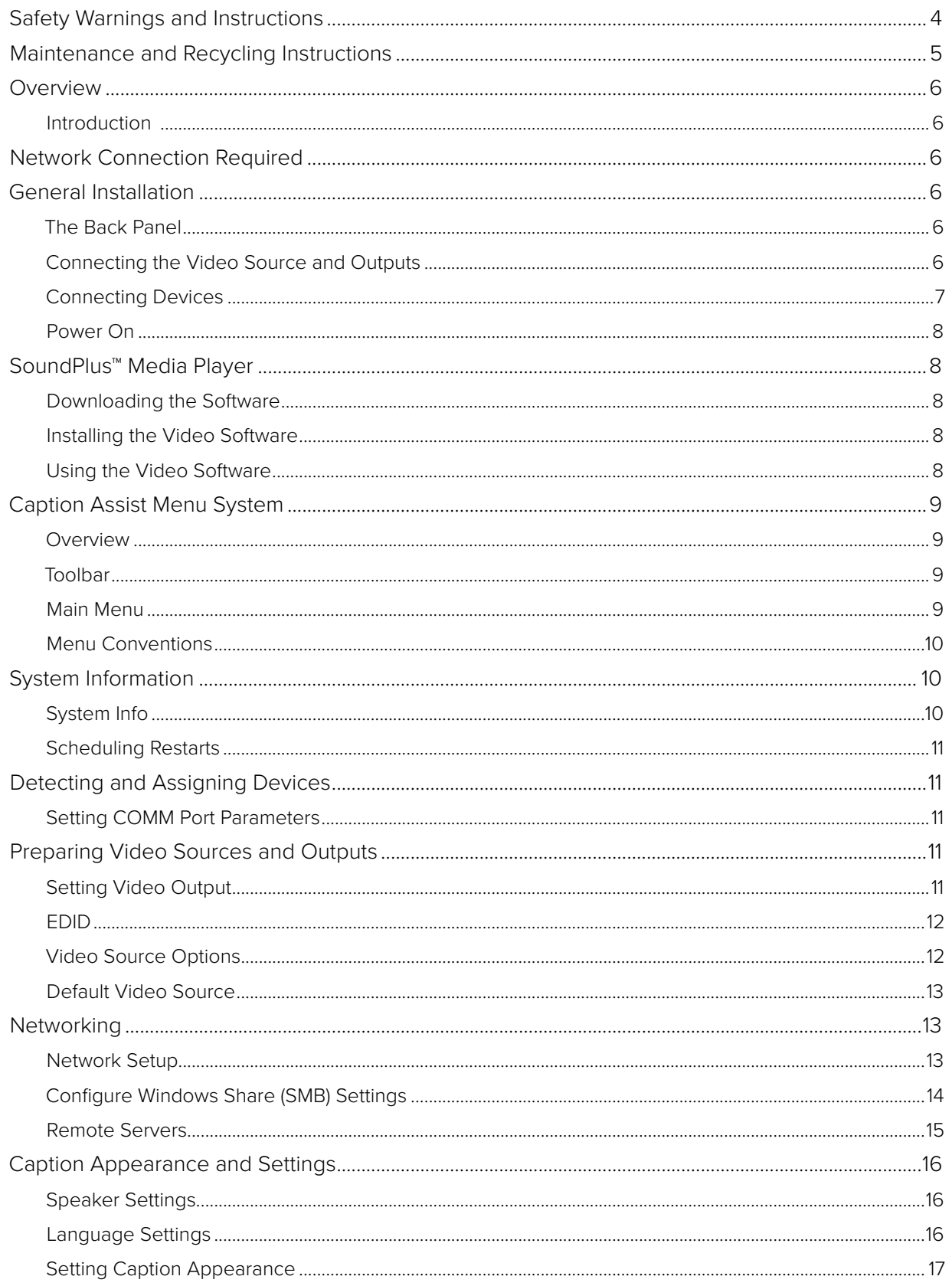

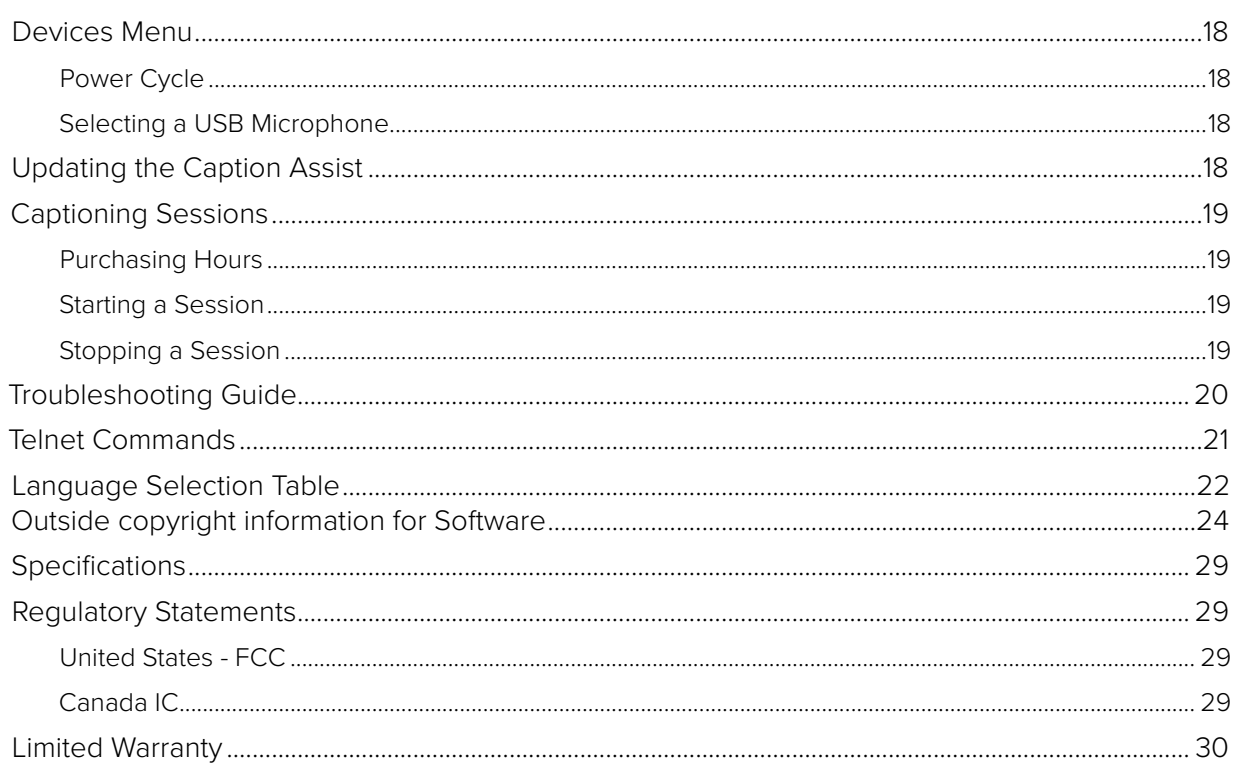

# <span id="page-3-0"></span>**Safety Warnings and Instructions**

WARNING! TO REDUCE THE RISK OF FIRE OR ELECTRIC SHOCK, DO NOT EXPOSE THIS APPLIANCE TO RAIN OR MOISTURE.

CAUTION! TO REDUCE THE RISK OF ELECTRIC SHOCK, DO NOT REMOVE COVER. NO USER-SERVICEABLE PARTS INSIDE. REFER SERVICING TO QUALIFIED SERVICE PERSONNEL.

**POWER CORD NOTICE FOR INTERNATIONAL OPERATION** - Please call Williams AV Customer Service at 800.328.6190 to order the appropriate power cord for the country of use.

#### **Important Safety Instructions:**

- 1. Read these instructions
- 2. Keep these instructions
- 3. Heed all warnings
- 4. Follow all instructions
- 5. Do not use this apparatus near water.
- 6. Clean only with dry cloth.
- 7. Do not block any ventilation openings. Install in accordance with the manufacturer's instructions.
- 8. Do not install near any heat sources such as radiators, heat registers, stoves, or other apparatus (including amplifiers) that produce heat.
- 9. Do not defeat the safety purpose of the polarized or grounding-type plug. A polarized plug has two blades with one wider than the other. A grounding type plug has two blades and a third grounding prong. The wide blade or the third prong is provided for your safety. If the provided plug does not fit into your outlet, consult an electrician for replacement of the obsolete outlet.
- 10. Protect the power cord from being walked on or pinched particularly at plugs, convenience receptacles, and the point where they exit from the apparatus.
- 11. Only use attachments/accessories specified by the manufacturer.
- 12. Unplug this apparatus during lightning storms or when unused for long periods of time.
- 13. Refer all servicing to qualified service personnel.
- 14. The apparatus shall not be exposed to liquids.
- 15.Carts and Stands The appliance should be used only with a cart or stand that is recommended by the manufacturer. An appliance and cart combination should be moved with care. Quick stops, excessive force and uneven surfaces may cause the appliance and cart combination to overturn.
- 16. Power Sources The appliance should be connected to a power supply only of the type described in the operating instructions or as marked on the appliance.
- 17. Object and Liquid Entry Care should be taken so that objects do not fall and liquids are not spilled into the enclosure through the openings.
- 18. Servicing The user should not attempt to service the appliance beyond that described in the operating instructions. All other servicing should be referred to qualified service personnel.

#### <span id="page-4-0"></span>**Precautions:**

- 1. Power WARNING, BEFORE TURNING ON THE POWER FOR THE FIRST TIME, READ THE FOLLOWING SECTION CAREFULLY. The unit is designed for use only with the line cord of the region in which it will be operated.
- 2. Voltage Label (Rear Panel) A label located at the rear panel power connection indicates the power input for the unit.
- 3. Do Not Plug in the HDMI input, output, Comm 1, Comm 2, Ethernet, or USB connections while the power switch is switched to the ON position.
- 4. Do Not Touch any part of the Caption Assist with wet hands. Do not handle any part of system, including the power cord, when your hands are wet or damp. If water or any other liquid enters the Caption Assist or Caption Assist's location, take the device to qualified service personnel for inspection.
- 5. Place all components of the Caption Assist in a well ventilated location. Take special care to provide plenty of ventilation on all sides of the system components, especially when it is placed in a small location, such as a rack. If ventilation is blocked, the system may over heat and malfunction.
- 6. Do not expose the Caption Assist to direct sun light or heating units as the system's internal components temperature may rise and shorten the life of the components. Avoid damp and dusty places.
- 7. Care From time to time you should wipe off the front and side panels and the cabinet with a soft cloth. Do not use rough material, thinners, alcohol or other chemical solvents or cloths since this may damage the finish or remove the panel graphics.

## **Maintenance and Recycling Instructions**

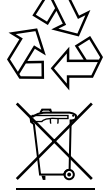

Help Williams AV protect the environment. Please take the time to dispose of your equipment properly.

# **Product Recycling:**

Please do NOT dispose of your equipment in the household trash. Take the equipment to a electronics recycling center.

### **Servicing or attempting to service this device will void the warranty**

Refer servicing to qualified personnel. Servicing is required when the system has been damaged in any way: if liquid has been spilled or objects have fallen into the unit, if the unit has been exposed to moisture, if the unit does not operate normally, or if the unit has been dropped.

Do not block any ventilation openings. Install in accordance with manufacturer's instructions.

Do not install near any heat sources such as radiators, heat registers, stoves, or other apparatus that produces heat.

Use only attachments/accessories specified by the manufacturer.

Unplug the transmitter during lightning storms or when unused for long periods of time.

Be advised that different operating voltages require the use of different types of line cord and attachment plugs. Check the voltage in your area and use the correct type.

Use only the power supply provided by Williams AV. Other power supplies may have similar specifications, but may not be equivalent in emissions ratings, in-rush current, etc. Use of an unapproved power supply may leave the device partially or completely inoperable, and will void the warranty.

This apparatus has been designed with class-1 construction and must be connected to a main socket outlet with a protective ground connection (the third grounding prong).

Protect the power cord from being walked on or pinched, particularly at plugs, receptacles, and near the power jack on the transmitter.

The MAINS plug or an appliance coupler is used as the disconnect device, so the disconnect device should remain readily operable.

## <span id="page-5-0"></span>**Overview**

## **Introduction**

The Caption Assist (CA C3) is a professional, hardware-based live captioning system. During a video call or other live event, the Caption Assist can use the power of the Google Cloud to put real time captions on any video source. Many languages and dialects can be selected for captioning, and is a perfect fit for churches, classrooms and other presentations.

## **Network Connection Required**

A network connection to the Caption Assist is required. The Caption Assist depends on access to the Google Cloud to receive its captioning data.

## **General Installation**

## **The Back Panel**

Most wired devices will connect via one of the ports on the back panel. There are numerous ports to connect to, including USB, HDMI, COMM ports and a Phoenix-Style connector.

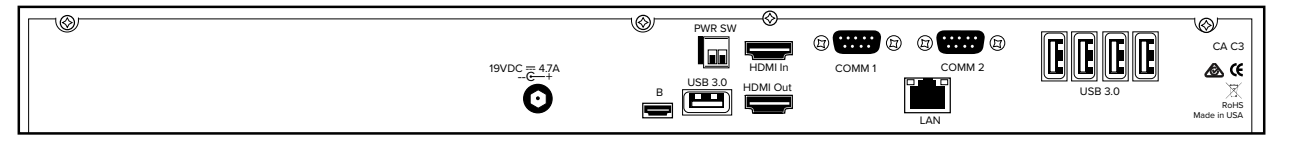

#### **Back Panel Diagram**

### **Connecting the Video Source and Outputs**

#### **HDMI Connectors**

To connect HDMI video:

**HDMI Input into Caption Assist:** Using HDMI video cable, connect the cable to the HDMI In port on the back panel of the Caption Assist.

**HDMI Output from Caption Assist:** Using HDMI video cable, connect the cable to the HDMI Out port on the back of the Caption Assist to HDMI In on a HDMI display.

#### **Required Use of Multiple Devices**

The output typically cannot be connected to the same device as the input. For example, laptops do not have an HDMI In port, but do have an HDMI Out port.

Any data sent to the HDMI Output is also sent out via a digital stream, which is viewable from the SoundPlus Media Player.

Displaying the stream or output into the same device as the input will cause video to show a video of itself, creating a visual echo.

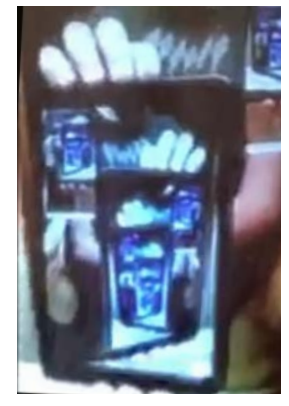

#### **A visual echo loop is a repeating, nested video feed.**

<span id="page-6-0"></span>This is not desired as the video will repeat itself within itself, like filming yourself in a mirror. Audio echo may also be introduced, depending on the configuration.

## **Connecting Devices**

**IMPORTANT: Be sure to power down the Caption Assist before connecting or disconnecting any controllers. The Caption Assist will automatically detect installed controllers upon turning the power on. If you change controllers or add a new controller, you need to turn power off, install the new controller(s), then turn the power on.**

### **Connecting the Keyboard, Tablet or other USB Devices**

Connect the device(s) to any USB port on the Caption Assist. The system supports up to 5 USB 3.0 devices and 1 USB B device.

#### **Connecting the Phoenix Connector**

Connect the wires from your power controller (or other device) to the Caption Assist's Phoenix-style connector (labeled on the back of the device as PWR SW). When the relay is thrown, the Caption Assist will power on or off, as a toggle.

### **Connecting a 3rd Party Controller - COMM Port Wiring Issues**

Customers sometimes encounter issues with the wiring of controllers. The following information may be helpful in resolving any issues.

- Caption Assist's COMM ports sometimes use pin 9 to supply power to the RS-232 line drivers. Pin 9 was selected because it's specification is seldom used. If you are connecting a device other than a line driver to a COMM port, the voltage may cause unexpected issues with the device.
- COMM 2 is set up as the default control port.
- COMM 1 and COMM 2 have jumpers for power on pin 9, and are set to OFF when shipped from the factory. If you require power from either or both of these COMM ports, please contact technical support.

### **Connecting USB Devices**

A USB Mouse or Keyboard, Video Device, or other USB devices can be connected via the USB ports on the back panel.

### **Connecting Analog Audio Input**

Analog audio input cannot be directly connected to the Caption Assist. However, an XLR to USB cable is included with the device to help convert the analog input connections to USB. You may be able to use other similar cables if a XLR connection does not work for your audio setup.

#### <span id="page-7-0"></span>**Power On**

To power on the Caption Assist:

- 1. Plug the power cord into the back of the Caption Assist and then into any grounded outlet.
- 2. Plug the power cords from any video source(s), controller(s), and display(s) into any grounded outlet.
- 3. Turn on each of the connected units, and then press the power button on the front panel of the Caption Assist.

#### NOTE: In order for the Caption Assist to properly sync with the video signals, the sources should be turned on first.

After a moment, a Caption Assist splash screen will appear, followed by the initializing of the ports, and ending with a copyright message.

After the startup process, the default input source will be shown.

If this process is different for you, recheck your installation and power on again. Call Williams AV for support if it is still unsuccessful.

NOTE: To bypass port initialization, press ESC during startup.

## **SoundPlus™ Media Player**

The Caption Assist can display streaming video output over the SoundPlus Media Player. The video will match any HDMI video output. The player will let you select from any stream sent from a Caption Assist system.

#### **Downloading the Software**

Download the software from www.williamsav.com. The firmware can be found on the product page, or under the Support - Downloads section.

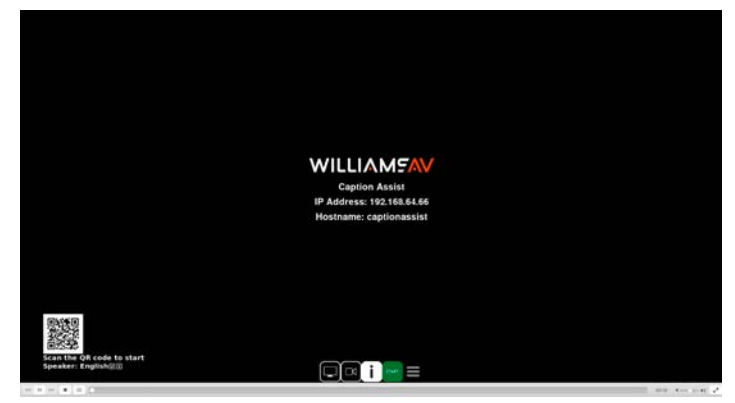

**The media player screen**

#### **Installing the Video Software**

After downloading the software, unzip the file that you've downloaded and run the installer. Follow the installer's prompts and instructions until the installation is complete.

#### **Using the Video Software**

Once installed, open the web conference software of your choice. While the web conference software is running, also open the SoundPlus Media Player.

During your web conference, share the SoundPlus Media Player like you would a document or your screen. For instructions on sharing your screen, please view your web conference software's documentation.

## <span id="page-8-0"></span>**Caption Assist Menu System**

#### **Overview**

There are two Caption Assist menus. One is a series of icons that runs along the bottom of the screen with commands a presenter would use frequently, such as starting a session.

The other menu is a larger, main menu system mostly used for setup and configuration. This menu will need to be accessed to get your device connected to the network or calibrated properly.

#### **Toolbar**

A toolbar is available in the SoundPlus Media Player. The hamburger icon can toggle whether this menu is showing or not. Switching the video source between HDMI or USB, the information screen, and the start or stop button are available for quick access as well.

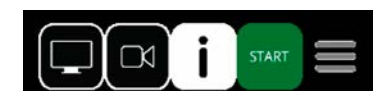

**The Toolbar**

### **Main Menu**

The Main menu can be accessed by using a mouse connected to the USB ports on the Caption Assist to click the top center of the output display. No physical button is visible. Pressing the Print Screen button on a USB keyboard connected to the Caption Assist will also open the menu.

Click or use the arrow keys to navigate the menu system.

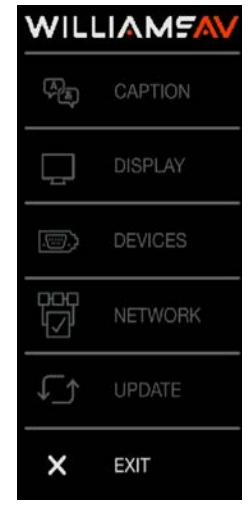

**Main Menu**

### <span id="page-9-0"></span>**Menu Conventions**

Once the menu system is displayed, you can make selections from it to navigate to the option(s) you wish to change. Each menu selection has the appearance of a rounded-corner button.

**Not Selected:** If a button is not selected, it has a black background.

**Selected:** When a button is selected, it changes to a blue background.

**Hovering:** As you move the selection arrow over a button (hovering), it will either

- Display blue behind the button text.
- Turn the text in the menu to white.

**Submenus:** A selection from the Main Menu causes a submenu to appear alongside it. A selection from the submenu sometimes displays a second submenu of choices based on the selection you make.

**Outline Format:** The entire menu system is an outline format that allows you to drill down to the specific option you wish to change. Whenever the Main Menu is visible, you can select directly from it to activate a different branch of submenus.

#### **Exiting Menus**

Exit a submenu by selecting any option in the Main Menu. Exit the menu system by selecting **Exit**.

# **System Information**

Certain menu items are used to view and update information about your Caption Assist.

#### **System Info**

This selection presents a readout of relevant information concerning your unit. This information can be useful in troubleshooting, especially if you are contacting technical support.

- 1. Activate the menu system. The Main Menu appears.
- 2. Select **Display**. The Display menu appears.
- 3. Select **System Info**. A list of system information will be displayed.
- NOTE: Your numbers will be different than those of the menu above. Please write down all numbers when contacting technical support.

### <span id="page-10-0"></span>**Scheduling Restarts**

The Caption Assist can be set to cycle the power at a set time of day. This will force the device to re-establish the connection with any controllers or screens connected to it. The time to power cycle can be set from this menu, as well as disabling or enabling the daily power cycling.

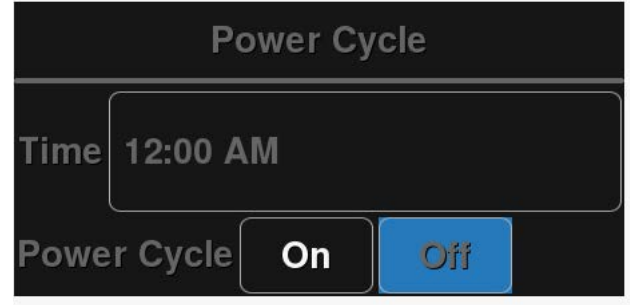

**The Power Cycle Menu**

## **Detecting and Assigning Devices**

Devices connected to any ports will often be auto-detected by the Caption Assist. However, sometimes these devices will need to be manually added or need additional configuration.

### **Setting COMM Port Parameters**

If you are assigning a port for communicating with another system, you must select either **Control Port** or **PVI to PVI** as your device type. The Caption Assist supports assigning only one port for each type.

**Control Port:** Choose this option if the Caption Assist is being used as an AV remote control command station, if it is being controlled remotely using RS-232 commands, or if it is being connected to a PC.

- 1. Select the appropriate device type in the Device Select menu for the port where you are connecting the other system*.* Where a question mark is usually found, you will instead see an arrow**.**
- NOTE: Only one of the two COMM ports may be set to Control Port. Either COMM port may be set to Control Port, but only one at a time may be assigned as Control Port. If the device type you desire for connecting to other systems is unavailable, check to see if it is assigned to another port.
	- 2. Activate the arrow next to the device type to set its communication parameters. The corresponding submenu appears. Select the desired baud rate, parity, and stop bits.

NOTE: Factory settings are 9600 baud, no parity, 1 stop bit. Data bits, which cannot be manually set, are 8 data bits.

3. Exit the menu system and cycle the power on the Caption Assist. The Caption Assist implements the new settings.

## **Preparing Video Sources and Outputs**

## **Setting Video Output**

The Caption Assist gives you a wide range of video parameters for fine tuning your video output.

- 1. Activate the menu system. The Main Menu appears.
- 2. Select **Display.** The Display menu appears.
- 3. Select **Video Output**. The Video Output dialog appears next to the Main Menu.

<span id="page-11-0"></span>4. Select an **output ratio**. The associated Video Output Aspect Formats dialog appears next to the Main Menu.

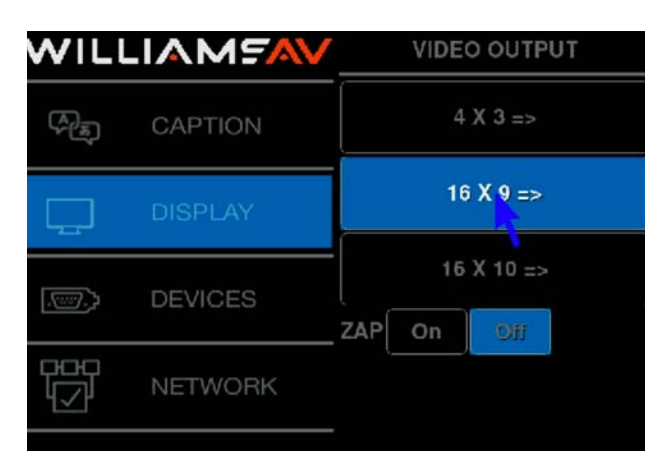

**Video Output Formats Dialog for 16 x 9 Ratio**

- 5. Select a **format**. The Caption Assist will immediately switch to the output format selected.
- 6. Exit the menu system.

Note: The Zap icon is a special feature and can be enabled if desired.

#### **EDID**

This dialog allows you to set the Caption Assist's preferred EDID resolution which tells the video source what resolution to send.

- 1. Activate the menu system. The Main Menu appears.
- 2. Select **Display**. The Display menu appears.
- 3. Select **EDID.** The EDID menu appears.
- 4. Turn **Force On or Off**. When off, the Caption Assist will not try to set the incoming source resolution. When on, select your desired resolution and the Caption Assist will force your device to output the set resolution.
- 5. Select an **EDID format.** The associated EDID Format submenu appears.
- 6. Set Output to Int (for Internal) to broadcast in 1080p video. If the Caption Assist cannot send a 1080p signal, it will send s 1024 x 768 resolution video instead. Set Output to Ext (For External) to use the optimal resolution for connected, external devices.
- 7. Select a resolution.
- 8. Exit the menu system.

#### **Video Source Options**

The Video Source menu allows you to select between your current Source Video or the Chalkboard background.

#### **From the Touch Screen:**

- 1. Activate the menu system. The Main Menu appears.
- 2. Select **Display**. The Display menu appears.

<span id="page-12-0"></span>3. Select **Video Source.**

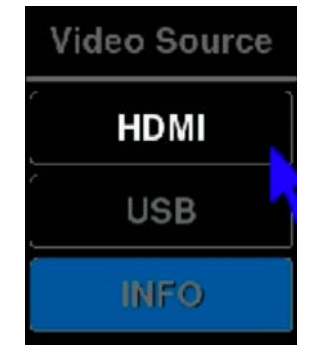

**Video Source Menu**

- 4. Choose from your desired video source.
- 5. Exit the menu system.

## **Default Video Source**

Each time the Caption Assist starts, a specific video source can be selected as the default source to show. If the video source changes often, the last selected source used may be the desired default. These options are selected via the Video Source Start menu.

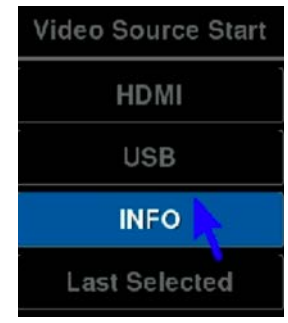

**Video Source Start Menu**

## **Networking**

There are various networking capabilities built into the Caption Assist, such as the ability to stream or update.

### **Network Setup**

1. Activate the menu system. The Main Menu appears. Select the **Network** option. The Network Menu appears.

<span id="page-13-0"></span>2. Select **Network Setup.** 

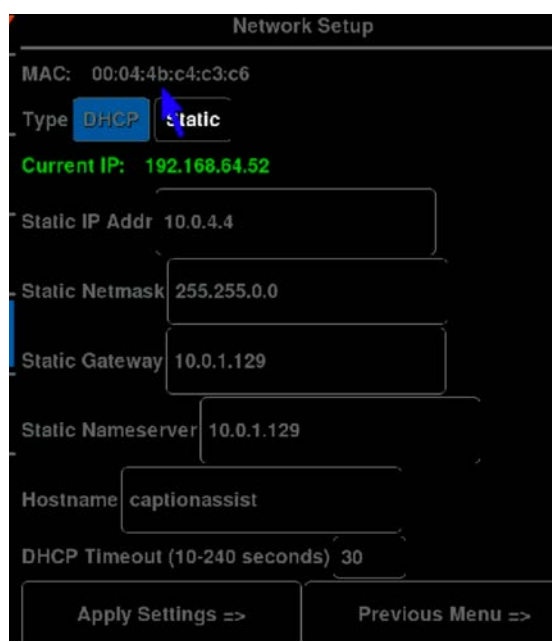

#### **Example of Network Setup menu**

The Network Setup menu appears. This dialog prepares the Caption Assist for communicating on your network.

- 3. Select DHCP or STATIC.
	- If **DHCP** is selected, IP Address, Netmask, Gateway and Nameserver are assigned automatically.
	- If **STATIC** is selected, you must make entries for IP Address, Netmask, Gateway and Nameserver. (*This is the default setting.)*

Consult with your IT administrator if you need help with these entries.

- 4. Select **Apply Settings** to finish the network configuration.
- 5. Exit the menu system.

### **Configure Windows Share (SMB) Settings**

Windows Share can only be used for providing firmware updates. The setup dialog requires a Server and Share name. If the Share is password protected, you will need the username and password. Make sure your firewall does not block access to your SMB share.

The following steps are required to allow the Annotation Pro to communicate with SMB share.

- 1. Activate the menu system. The Main Menu appears*.*
- 2. Select the **Network** option. The Network menu appears*.*

<span id="page-14-0"></span>3. Select the **Windows Share** option.

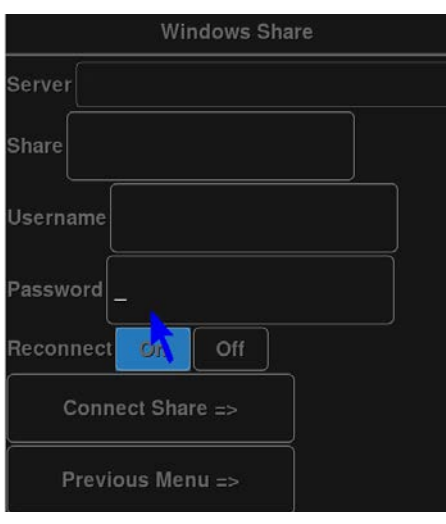

**Example of Windows Share menu**

- 4. Enter the **Server name** where your share is located. Check with your IT administrator if you do not know the name.
- 5. Enter the **Share name**. This is the name assigned to the location on the server. Check with your IT administrator if you do not know the name.
- 6. Enter the **Username and Password**, if any. Check with your IT administrator if you do not know this information.
- 7. Select the **Connect Share** button to connect the Annotation Pro to the Windows Share. The Annotation Pro will indicate if it is able to connect to your Share. If it fails, check your settings.
- 8. Exit this dialog by selecting Previous Menu.

### **Remote Servers**

Remote server locations can be used to update the system. Once on the menu, enter the IP address the remote server.

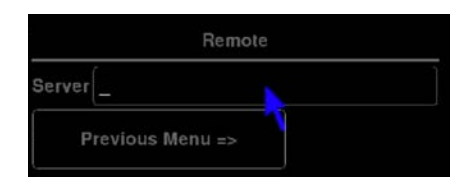

**Remote Server Menu**

# <span id="page-15-0"></span>**Caption Appearance and Settings**

The appearance of the captions can be edited to make them as legible as possible. The caption language and speaker settings can also be set from this menu.

### **Speaker Settings**

The Speaker setting controls whether the captions are displayed or not. It can be turned on or off directly on the caption menu.

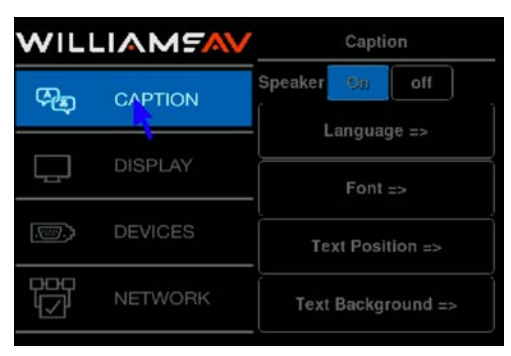

**Main Caption Menu**

### **Language Settings**

The language and dialect of the audio that is being captioned must be selected. Selecting the correct dialect is important. For example, English in South Africa sounds drastically different from English in Canada. Not all languages have dialects, however.

In the Language Selection menu, find the language first and then look at the two character code next to the language. Each letter will be in a small box. These boxed letters indicate the dialect. For a full lists of languages and dialect codes, see ["Language Selection Table" on page 22](#page-21-1).

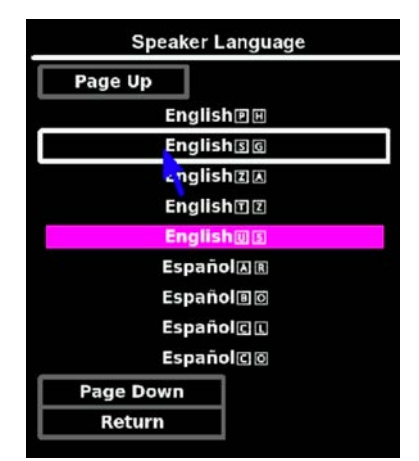

**Language Selection Menu**

## <span id="page-16-0"></span>**Setting Caption Appearance**

The caption appearance can be adjusted using several features to be as clear as possible on the background of your video content.

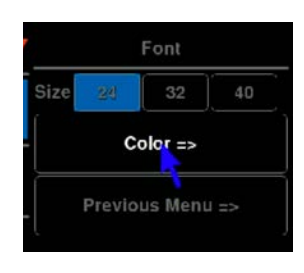

**Font Menu**

#### **Font Size**

From the font menu, the size of the font can be set.

#### **Font Color**

Select Color from the font menu to choose a font color. This is the color of the text on the screen.

#### **Text Position**

The text position menu lets you set the location of the text on the screen.

Use the **Speaker Text** option to set whether the text appears at the top of the screen or at the bottom.

Use the **Alignment** option to set whether the text appears against the left or right sides of the screen, or in the center.

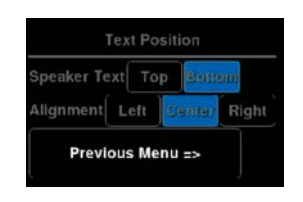

#### **Text Position Menu**

#### **Background Transparency**

The background of the text can be transparent (completely clear), translucent (see-through color) or opaque (a solid color).

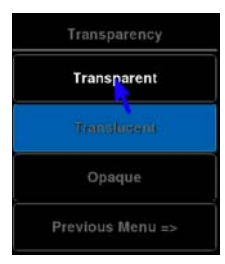

**Transparency Menu**

#### **Background Color**

The background color can be set, but will not appear if the background is set to be transparent.

## <span id="page-17-0"></span>**Devices Menu**

## **Power Cycle**

Devices are detected by the Caption Assist on start up. To for the Caption Assist to restart and detect any newly connected devices, select the Power Cycle option.

### **Selecting a USB Microphone**

Multiple USB microphones can be connected to the Caption Assist, but only one may be used at a time. The Microphone's menu will let you select from the connected microphones.

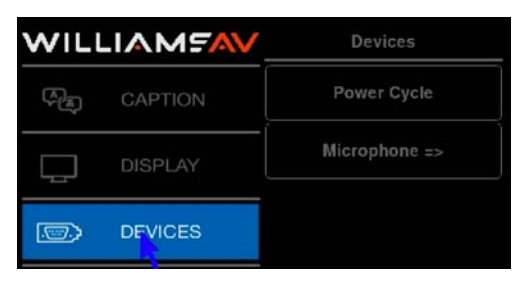

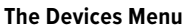

# **Updating the Caption Assist**

The Caption Assist firmware can be updated through USB or via a remote server update to provide new features, improve functionality or bug fixes.

NOTE: The Caption Assist must be connected to the internet to update, even when updating from a USB device.

Before activating the Update command, the update file must be copied into a remote server directory or on the flash drive location called **BIIUPG**. Create this directory directly under the main (Root) directory. It cannot be inside any other folder. Ensure there is an internet connection to the Caption Assist before starting the update.

- 1. Before activating the Update command, the update file must be copied into a directory on a USB flash drive or in remote server location named BIIUPG. You must **create the BIIUPG directory in the root directory.**
- 2. Activate the menu system. The Main Menu appears.
- 3. Select **Update.** The Update dialog appears.

<span id="page-18-0"></span>4. if updating via USB, select **USB.** The screen will display various information as the update takes place. Then it will request that you cycle the power.

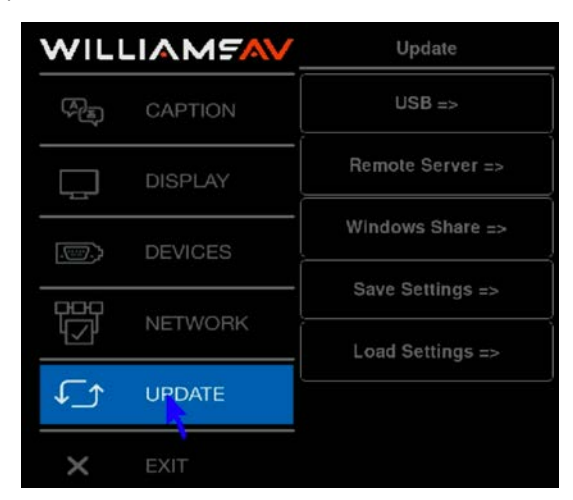

**The Update Menu**

- 5. If updating via Windows Share, enter the Windows Share information. The update file will be taken from the provided location.
- 6. If updating via remote server, tap the Remote Server menu. The update file will be taken from the remote server location.

NOTE: Do not shut off the device, remove the update file, or restrict access to the update file until the update is finished.

7. Turn the Caption Assist off, then turn it back on. The system will start up using the new firmware.

# **Captioning Sessions**

### **Purchasing Hours**

Caption Assist requires a fee in order to be used. Google charges for use of their cloud services, which is how Caption Assist receives its captioning.

Hours can be purchased in groups of 8-hours, but the hours do not need to be used continuously. For instance, you can run one 4-hour session on a Monday, a 2-hour session on Thursday, and use the remaining 2-hours the next week.

Multiple groups of hours can be purchased at one time, if desired. If you have a 4-hour meeting every day, you can purchase three 8-hour groups at once for a total of 24 hours of live captioning. Hours do not expire.

To purchase hours, scan the QR code on the Caption Assist's output display with the app. Once connected, tap the shopping cart icon in the bottom right corner of the screen. Pricing is subject to change.

### **Starting a Session**

Sessions may be started from the Caption Assist App, or by using a USB mouse connected to the Caption Assist.

#### **If using a mouse:**

On the toolbar or Caption Assist App, click the green START button with the provided mouse.

#### **If using the app:**

Scan the QR code on the output display to connect to your Caption Assist device. Once connected, tap on the START button.

### **Stopping a Session**

Tap STOP on the toolbar or Caption Assist app to pause the session. When stopped, you can switch languages, take a break, or finish your session.

Sessions will automatically timeout if there has been 15 minutes of silence.

# <span id="page-19-0"></span>**Troubleshooting Guide**

The following table describes common problems and their solutions. If, after referring to this table, a problem still exists, call Williams AV and ask for technical assistance.

There are no user serviceable parts in the Caption Assist. Do not open the cabinet.

The Caption Assist can be soft booted/power cycled by pressing CTRL + ALT + DEL. Factory default settings are restored by pressing CTRL + ALT + END.

WARNING: executing a factory reset will erase all user settings including calibrations, COMM port settings, etc.

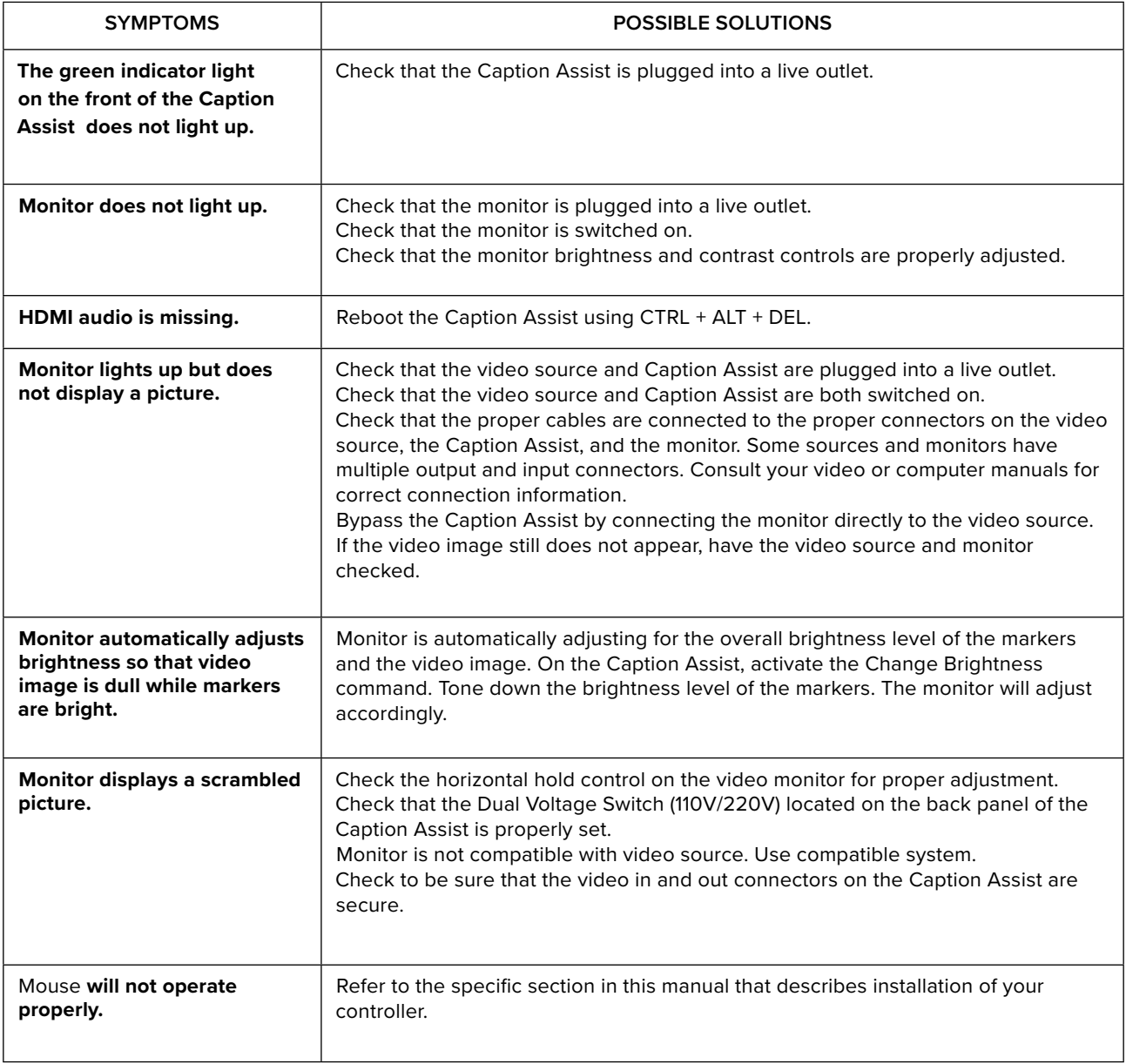

<span id="page-20-0"></span>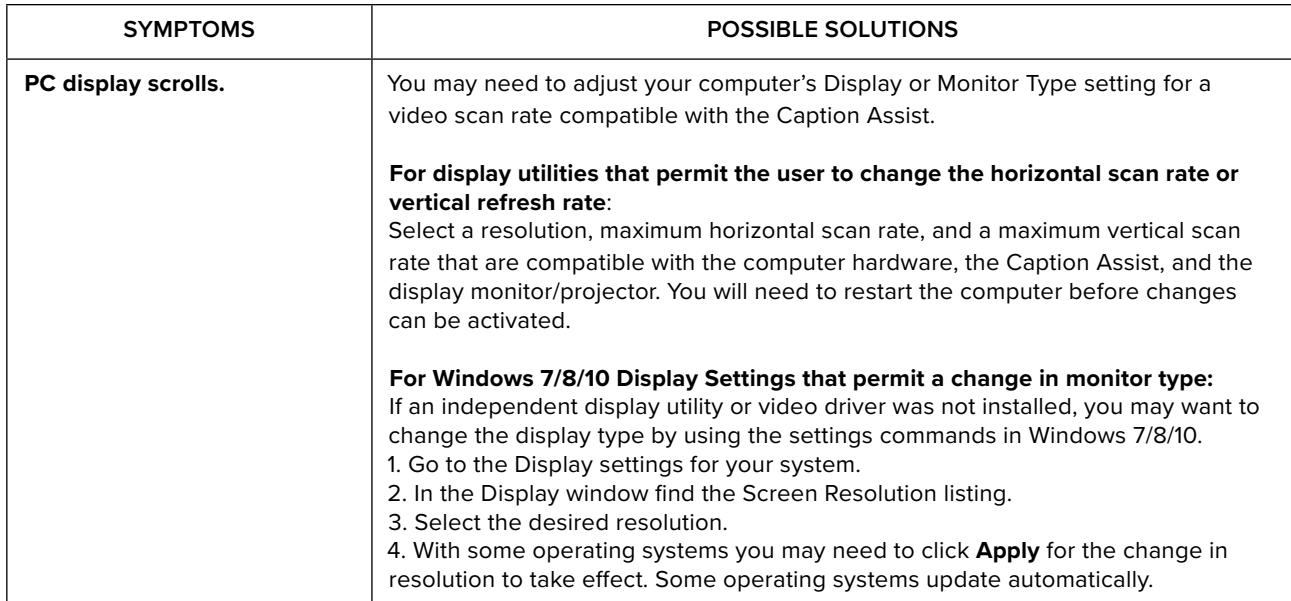

# **Telnet Commands**

Use Port 23.

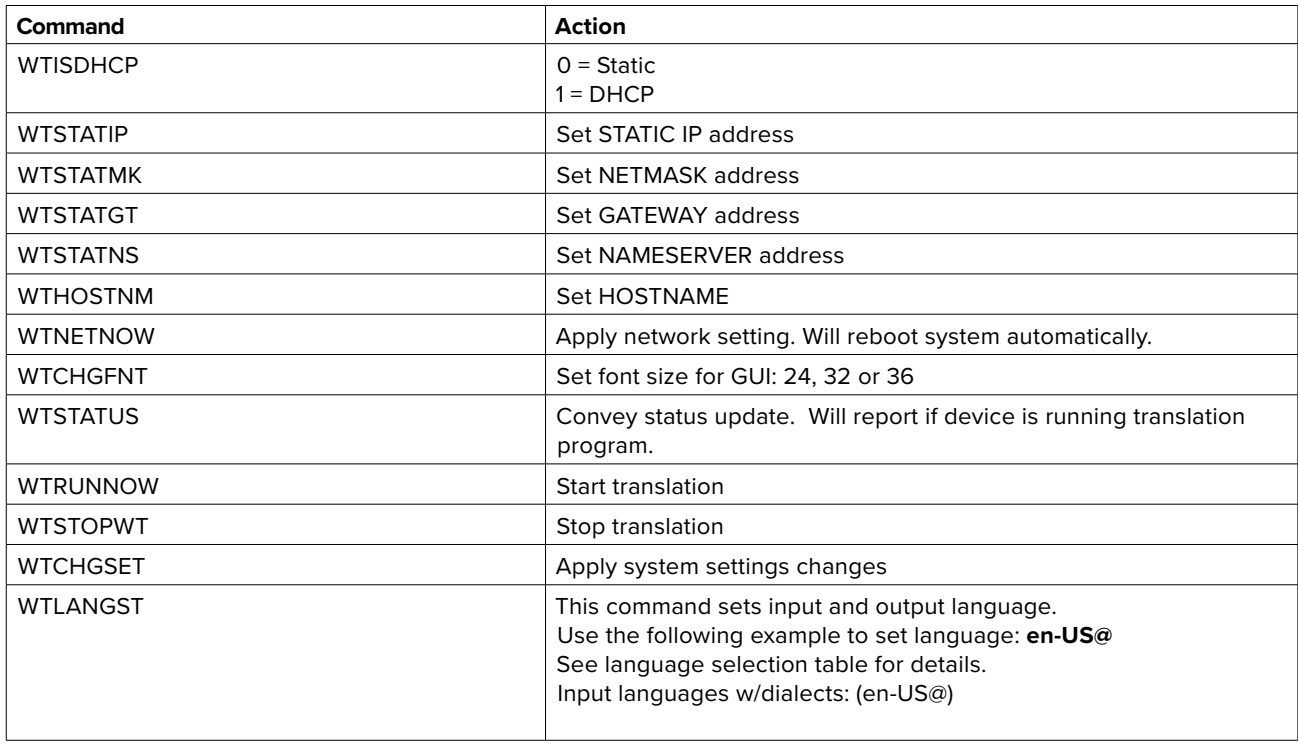

# <span id="page-21-1"></span><span id="page-21-0"></span>**Language Selection Table**

For the most up-to-date list of language codes, please visit Google's documentation online at https://cloud.google. com/translate/docs/languages

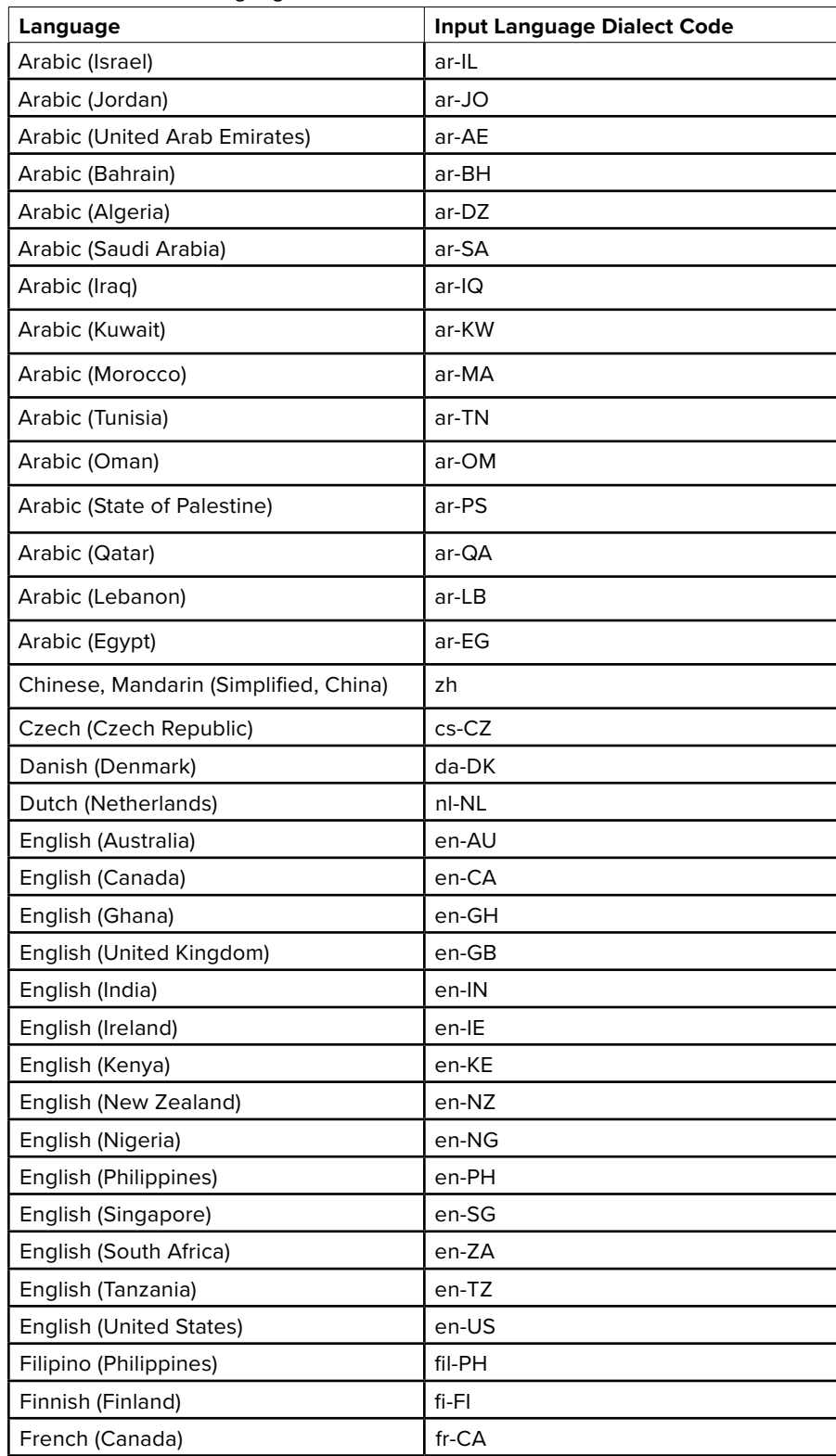

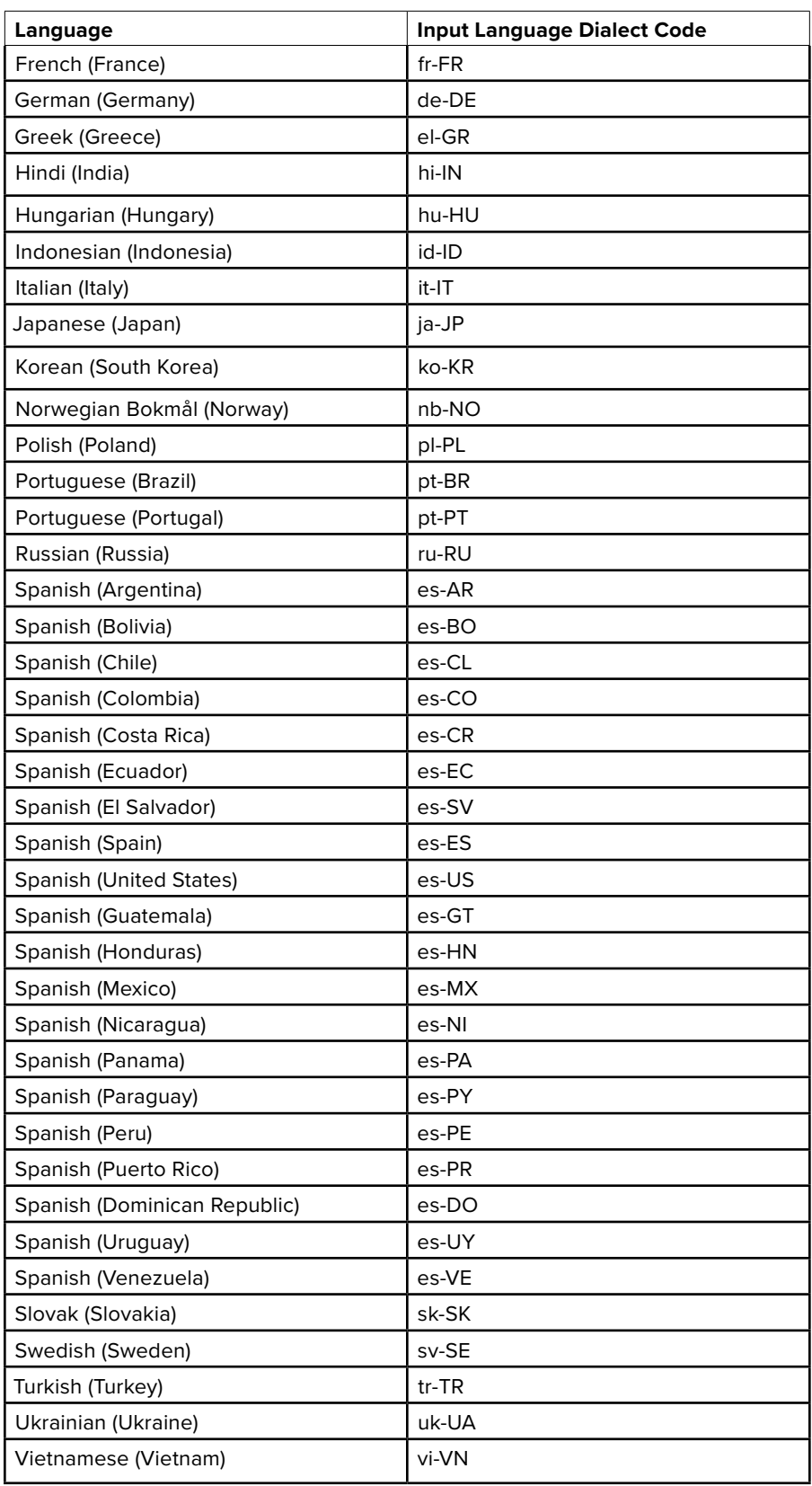

## <span id="page-23-0"></span>**Outside copyright information for Software**

(1) University of California, Berkeley

 $[1a]$ 

Copyright (c) 1990 The Regents of the University of California.

All rights reserved.

Redistribution and use in source and binary forms are permitted provided that the above copyright notice and this paragraph are duplicated in all such forms and that any documentation, and other materials related to such distribution and use acknowledge that the software was developed by the University of California, Berkeley. The name of the University may not be used to endorse or promote products derived from this software without specific prior written permission.

THIS SOFTWARE IS PROVIDED ``AS IS'' AND WITHOUT ANY EXPRESS OR IMPLIED WARRANTIES, INCLUDING, WITHOUT LIMITATION, THE IMPLIED WARRANTIES OF MERCHANTABILITY AND FITNESS FOR A PARTICULAR PURPOSE.

[1b]

Copyright (c) 1990 The Regents of the University of California. All rights reserved.

Redistribution and use in source and binary forms are permitted provided that the above copyright notice and this paragraph are duplicated in all such forms and that any documentation, advertising materials, and other materials related to such distribution and use acknowledge that the software was developed by the University of California, Berkeley. The name of the University may not be used to endorse or promote products derived from this software without specific prior written permission.

THIS SOFTWARE IS PROVIDED ``AS IS'' AND WITHOUT ANY EXPRESS OR IMPLIED WARRANTIES, INCLUDING, WITHOUT LIMITATION, THE IMPLIED WARRANTIES OF MERCHANTABILITY AND FITNESS FOR A PARTICULAR PURPOSE.  $[1c]$ 

Copyright (c) 1981, 1983, 1986, 1988, 1989, 1991, 1992, 1993, 1994

The Regents of the University of California.

All rights reserved.

Redistribution and use in source and binary forms, with or without modification, are permitted provided that the following conditions are met:

1. Redistributions of source code must retain the above copyright notice, this list of conditions and the following disclaimer.

2. Redistributions in binary form must reproduce the above copyright notice, this list of conditions and the following disclaimer in the documentation and/or other materials provided with the distribution.

3. Neither the name of the University nor the names of its contributors may be used to endorse or promote products derived from this software without specific prior written permission.

THIS SOFTWARE IS PROVIDED BY THE REGENTS AND CONTRIBUTORS "AS IS" AND ANY EXPRESS OR IMPLIED WARRANTIES, INCLUDING, BUT NOT LIMITED TO, THE IMPLIED WARRANTIES OF MERCHANTABILITY AND FITNESS FOR A PARTICULAR PURPOSE ARE DISCLAIMED. IN NO EVENT SHALL THE REGENTS OR CONTRIBUTORS BE LIABLE

FOR ANY DIRECT, INDIRECT, INCIDENTAL, SPECIAL, EXEMPLARY, OR CONSEQUENTIAL DAMAGES (INCLUDING, BUT NOT LIMITED TO, PROCUREMENT OF SUBSTITUTE GOODS OR SERVICES; LOSS OF USE, DATA, OR PROFITS; OR BUSINESS INTERRUPTION) HOWEVER CAUSED AND ON ANY THEORY OF LIABILITY, WHETHER IN CONTRACT, STRICT LIABILITY, OR TORT (INCLUDING NEGLIGENCE OR OTHERWISE) ARISING IN ANY WAY OUT OF THE USE OF THIS SOFTWARE,

EVEN IF ADVISED OF THE POSSIBILITY OF SUCH DAMAGE.

 $[1d]$ 

Copyright (c) 1988, 1990, 1993 Regents of the University of California.

All rights reserved.

Redistribution and use in source and binary forms, with or without modification, are permitted provided that the following conditions are met:

1. Redistributions of source code must retain the above copyright notice, this list of conditions and the following disclaimer.

2. Redistributions in binary form must reproduce the above copyright notice, this list of conditions and the following disclaimer in the documentation and/or other materials provided with the distribution.

3. Neither the name of the University nor the names of its contributors may be used to endorse or promote products derived from this software without specific prior written permission.

THIS SOFTWARE IS PROVIDED BY THE REGENTS AND CONTRIBUTORS "AS IS" AND ANY EXPRESS OR IMPLIED WARRANTIES, INCLUDING, BUT NOT LIMITED TO, THE IMPLIED WARRANTIES OF MERCHANTABILITY AND FITNESS FOR A PARTICULAR PURPOSE ARE DISCLAIMED. IN NO EVENT SHALL THE REGENTS OR CONTRIBUTORS BE LIABLE FOR ANY DIRECT, INDIRECT, INCIDENTAL, SPECIAL, EXEMPLARY, OR CONSEQUENTIAL DAMAGES (INCLUDING, BUT NOT LIMITED TO, PROCUREMENT OF SUBSTITUTE GOODS OR SERVICES; LOSS OF USE, DATA, OR PROFITS; OR BUSINESS INTERRUPTION) HOWEVER CAUSED AND ON ANY THEORY OF LIABILITY, WHETHER IN CONTRACT, STRICT LIABILITY, OR TORT (INCLUDING NEGLIGENCE OR OTHERWISE) ARISING IN ANY WAY OUT OF THE USE OF THIS SOFTWARE, EVEN IF ADVISED OF THE POSSIBILITY OF SUCH DAMAGE.

 $[1e]$ 

Copyright (c) 1982, 1986, 1989, 1991, 1993, 1994 The Regents of the University of California. All rights reserved. (c) UNIX System Laboratories, Inc.

All or some portions of this file are derived from material licensed to the University of California by American Telephone and Telegraph Co. or Unix System Laboratories, Inc. and are reproduced herein with the permission of UNIX System Laboratories, Inc. Redistribution and use in source and binary forms, with or without modification, are permitted provided that the following conditions are met:

1. Redistributions of source code must retain the above copyright notice, this list of conditions and the following disclaimer. 2. Redistributions in binary form must reproduce the above copyright notice, this list of conditions and the following disclaimer in the documentation and/or other materials provided with the distribution.

3. Neither the name of the University nor the names of its contributors may be used to endorse or promote products derived from this software without specific prior written permission.

THIS SOFTWARE IS PROVIDED BY THE REGENTS AND CONTRIBUTORS ``AS IS'' AND ANY EXPRESS OR IMPLIED WARRANTIES, INCLUDING, BUT NOT LIMITED TO, THE IMPLIED WARRANTIES OF MERCHANTABILITY AND FITNESS FOR A PARTICULAR PURPOSE ARE DISCLAIMED. IN NO EVENT SHALL THE REGENTS OR CONTRIBUTORS BE LIABLE

FOR ANY DIRECT, INDIRECT, INCIDENTAL, SPECIAL, EXEMPLARY, OR CONSEQUENTIAL DAMAGES (INCLUDING, BUT NOT LIMITED TO, PROCUREMENT OF SUBSTITUTE GOODS OR SERVICES; LOSS OF USE, DATA, OR PROFITS; OR BUSINESS INTERRUPTION) HOWEVER CAUSED AND ON ANY THEORY OF LIABILITY, WHETHER IN CONTRACT, STRICT LIABILITY, OR TORT (INCLUDING NEGLIGENCE OR OTHERWISE) ARISING IN ANY WAY OUT OF THE USE OF THIS SOFTWARE, EVEN IF ADVISED OF THE POSSIBILITY OF SUCH DAMAGE.

 $[1f]$ 

Copyright (c) 1987, 1988, 2000 Regents of the University of California.

All rights reserved.

Redistribution and use in source and binary forms are permitted provided that: (1) source distributions retain this entire copyright notice and comment, and (2) distributions including binaries display the following acknowledgement: ``This product includes software developed by the University of California, Berkeley and its contributors'' in the documentation or other materials provided with the distribution.

Neither the name of the University nor the names of its contributors may be used to endorse or promote products derived from this software without specific prior written permission.

THIS SOFTWARE IS PROVIDED ``AS IS'' AND WITHOUT ANY EXPRESS OR IMPLIED WARRANTIES, INCLUDING, WITHOUT LIMITATION, THE IMPLIED WARRANTIES OF MERCHANTABILITY AND FITNESS FOR A PARTICULAR PURPOSE.

(3) David M. Gay at AT&T

The author of this software is David M. Gay.

Copyright (c) 1991 by AT&T.

Permission to use, copy, modify, and distribute this software for any purpose without fee is hereby granted, provided that this entire notice is included in all copies of any software which is or includes a copy or modification of this software and in all copies of the supporting documentation for such software.

THIS SOFTWARE IS BEING PROVIDED "AS IS", WITHOUT ANY EXPRESS OR IMPLIED WARRANTY. IN PARTICULAR, NEITHER THE AUTHOR NOR AT&T MAKES ANY REPRESENTATION OR WARRANTY OF ANY KIND CONCERNING THE MERCHANTABILITY OF THIS SOFTWARE OR ITS FITNESS FOR ANY PARTICULAR PURPOSE.

(11) Christopher G. Demetriou

Copyright (c) 2001 Christopher G. Demetriou All rights reserved.

Redistribution and use in source and binary forms, with or without modification, are permitted provided that the following conditions are met:

1. Redistributions of source code must retain the above copyright notice, this list of conditions and the following disclaimer. 2. Redistributions in binary form must reproduce the above copyright notice, this list of conditions and the following disclaimer in the documentation and/or other materials provided with the distribution.

3. The name of the author may not be used to endorse or promote products derived from this software without specific prior written permission.

THIS SOFTWARE IS PROVIDED BY THE AUTHOR ``AS IS'' AND ANY EXPRESS OR IMPLIED WARRANTIES, INCLUDING, BUT NOT LIMITED TO, THE IMPLIED WARRANTIES OF MERCHANTABILITY AND FITNESS FOR A PARTICULAR PURPOSE ARE DISCLAIMED. IN NO EVENT SHALL THE AUTHOR BE LIABLE FOR ANY DIRECT, INDIRECT, INCIDENTAL, SPECIAL, EXEMPLARY, OR CONSEQUENTIAL DAMAGES (INCLUDING, BUT NOT LIMITED TO, PROCUREMENT OF SUBSTITUTE GOODS OR SERVICES; LOSS OF USE, DATA, OR PROFITS; OR BUSINESS INTERRUPTION) HOWEVER CAUSED AND ON ANY THEORY OF LIABILITY, WHETHER IN CONTRACT, STRICT LIABILITY, OR TORT (INCLUDING NEGLIGENCE OR OTHERWISE) ARISING IN ANY WAY OUT OF THE USE OF THIS SOFTWARE, EVEN IF ADVISED OF THE POSSIBILITY OF SUCH DAMAGE.

(13) Royal Institute of Technology

Copyright (c) 1999 Kungliga Tekniska Högskolan (Royal Institute of Technology, Stockholm, Sweden).

#### All rights reserved.

Redistribution and use in source and binary forms, with or without modification, are permitted provided that the following conditions are met:

1. Redistributions of source code must retain the above copyright notice, this list of conditions and the following disclaimer.

2. Redistributions in binary form must reproduce the above copyright notice, this list of conditions and the following disclaimer in the documentation and/or other materials provided with the distribution.

3. Neither the name of KTH nor the names of its contributors may be used to endorse or promote products derived from this software without specific prior written permission.

THIS SOFTWARE IS PROVIDED BY KTH AND ITS CONTRIBUTORS ``AS IS'' AND ANY EXPRESS OR IMPLIED WARRANTIES, INCLUDING, BUT NOT LIMITED TO, THE IMPLIED WARRANTIES OF MERCHANTABILITY AND FITNESS FOR A PARTICULAR PURPOSE ARE DISCLAIMED. IN NO EVENT SHALL KTH OR ITS CONTRIBUTORS BE LIABLE FOR ANY DIRECT, INDIRECT, INCIDENTAL, SPECIAL, EXEMPLARY, OR CONSEQUENTIAL DAMAGES (INCLUDING, BUT NOT LIMITED TO, PROCUREMENT OF SUBSTITUTE GOODS OR SERVICES; LOSS OF USE, DATA, OR PROFITS; OR BUSINESS INTERRUPTION) HOWEVER CAUSED AND ON ANY THEORY OF LIABILITY, WHETHER IN CONTRACT, STRICT LIABILITY, OR TORT (INCLUDING NEGLIGENCE OR OTHERWISE) ARISING IN ANY WAY OUT OF THE USE OF THIS SOFTWARE, EVEN IF ADVISED OF THE POSSIBILITY OF SUCH DAMAGE.

#### (14) Alexey Zelkin

Copyright (c) 2000, 2001 Alexey Zelkin <phantom@FreeBSD.org> All rights reserved.

Redistribution and use in source and binary forms, with or without modification, are permitted provided that the following conditions are met:

1. Redistributions of source code must retain the above copyright notice, this list of conditions and the following disclaimer. 2. Redistributions in binary form must reproduce the above copyright notice, this list of conditions and the following disclaimer in the documentation and/or other materials provided with the distribution.

THIS SOFTWARE IS PROVIDED BY THE AUTHOR AND CONTRIBUTORS "AS IS" AND ANY EXPRESS OR IMPLIED WARRANTIES, INCLUDING, BUT NOT LIMITED TO, THE IMPLIED WARRANTIES OF MERCHANTABILITY AND FITNESS FOR A PARTICULAR PURPOSE ARE DISCLAIMED. IN NO EVENT SHALL THE AUTHOR OR CONTRIBUTORS BE LIABLE FOR ANY DIRECT, INDIRECT, INCIDENTAL, SPECIAL, EXEMPLARY, OR CONSEQUENTIAL DAMAGES (INCLUDING, BUT NOT LIMITED TO, PROCUREMENT OF SUBSTITUTE GOODS OR SERVICES; LOSS OF USE, DATA, OR PROFITS; OR BUSINESS INTERRUPTION) HOWEVER CAUSED AND ON ANY THEORY OF LIABILITY, WHETHER IN CONTRACT, STRICT LIABILITY, OR TORT (INCLUDING NEGLIGENCE OR OTHERWISE) ARISING IN ANY WAY OUT OF THE USE OF THIS SOFTWARE, EVEN IF ADVISED OF THE POSSIBILITY OF SUCH DAMAGE.

(15) Andrey A. Chernov

Copyright (C) 1997 by Andrey A. Chernov, Moscow, Russia. All rights reserved.

Redistribution and use in source and binary forms, with or without modification, are permitted provided that the following conditions are met:

1. Redistributions of source code must retain the above copyright notice, this list of conditions and the following disclaimer. 2. Redistributions in binary form must reproduce the above copyright notice, this list of conditions and the following disclaimer in the documentation and/or other materials provided with the distribution.

THIS SOFTWARE IS PROVIDED BY THE AUTHOR ``AS IS'' AND ANY EXPRESS OR IMPLIED WARRANTIES, INCLUDING, BUT NOT LIMITED TO, THE IMPLIED WARRANTIES OF MERCHANTABILITY AND FITNESS FOR A PARTICULAR PURPOSE ARE DISCLAIMED. IN NO EVENT SHALL THE REGENTS OR CONTRIBUTORS BE LIABLE FOR ANY DIRECT, INDIRECT, INCIDENTAL, SPECIAL, EXEMPLARY, OR CONSEQUENTIAL DAMAGES (INCLUDING, BUT NOT LIMITED TO, PROCUREMENT OF SUBSTITUTE GOODS OR SERVICES; LOSS OF USE, DATA, OR PROFITS; OR BUSINESS INTERRUPTION) HOWEVER CAUSED AND ON ANY THEORY OF LIABILITY, WHETHER IN CONTRACT, STRICT

LIABILITY, OR TORT (INCLUDING NEGLIGENCE OR OTHERWISE) ARISING IN ANY WAY OUT OF THE USE OF THIS SOFTWARE, EVEN IF ADVISED OF THE POSSIBILITY OF SUCH DAMAGE.

#### (16) FreeBSD

Copyright (c) 1997-2002 FreeBSD Project. All rights reserved.

Redistribution and use in source and binary forms, with or without modification, are permitted provided that the following conditions are met:

1. Redistributions of source code must retain the above copyright notice, this list of conditions and the following disclaimer. 2. Redistributions in binary form must reproduce the above copyright notice, this list of conditions and the following disclaimer in the documentation and/or other materials provided with the distribution.

THIS SOFTWARE IS PROVIDED BY THE AUTHOR AND CONTRIBUTORS ``AS IS'' AND ANY EXPRESS OR IMPLIED WARRANTIES, INCLUDING, BUT NOT LIMITED TO, THE IMPLIED WARRANTIES OF MERCHANTABILITY AND FITNESS FOR A PARTICULAR PURPOSE ARE DISCLAIMED. IN NO EVENT SHALL THE AUTHOR OR CONTRIBUTORS BE LIABLE FOR ANY DIRECT, INDIRECT, INCIDENTAL, SPECIAL, EXEMPLARY, OR CONSEQUENTIAL DAMAGES (INCLUDING, BUT NOT LIMITED TO, PROCUREMENT OF SUBSTITUTE GOODS OR SERVICES; LOSS OF USE, DATA, OR PROFITS; OR BUSINESS INTERRUPTION) HOWEVER CAUSED AND ON ANY THEORY OF LIABILITY, WHETHER IN CONTRACT, STRICT LIABILITY, OR TORT (INCLUDING NEGLIGENCE OR OTHERWISE) ARISING IN ANY WAY OUT OF THE USE OF THIS SOFTWARE, EVEN IF ADVISED OF THE POSSIBILITY OF SUCH DAMAGE.

(17) S. L. Moshier

Author: S. L. Moshier.

Copyright (c) 1984,2000 S.L. Moshier

Permission to use, copy, modify, and distribute this software for any purpose without fee is hereby granted, provided that this entire notice is included in all copies of any software which is or includes a copy or modification of this software and in all copies of the supporting documentation for such software.

THIS SOFTWARE IS BEING PROVIDED "AS IS", WITHOUT ANY EXPRESS OR IMPLIED WARRANTY. IN PARTICULAR, THE AUTHOR MAKES NO REPRESENTATION OR WARRANTY OF ANY KIND CONCERNING THE MERCHANTABILITY OF THIS SOFTWARE OR ITS FITNESS FOR ANY PARTICULAR PURPOSE.

(18) Citrus Project

Copyright (c)1999 Citrus Project, All rights reserved.

Redistribution and use in source and binary forms, with or without modification, are permitted provided that the following conditions are met:

1. Redistributions of source code must retain the above copyright notice, this list of conditions and the following disclaimer. 2. Redistributions in binary form must reproduce the above copyright notice, this list of conditions and the following disclaimer in the documentation and/or other materials provided with the distribution.

THIS SOFTWARE IS PROVIDED BY THE AUTHOR AND CONTRIBUTORS ``AS IS'' AND ANY EXPRESS OR IMPLIED WARRANTIES, INCLUDING, BUT NOT LIMITED TO, THE IMPLIED WARRANTIES OF MERCHANTABILITY AND FITNESS FOR A PARTICULAR PURPOSE ARE DISCLAIMED. IN NO EVENT SHALL THE AUTHOR OR CONTRIBUTORS BE LIABLE FOR ANY DIRECT, INDIRECT, INCIDENTAL, SPECIAL, EXEMPLARY, OR CONSEQUENTIAL DAMAGES (INCLUDING, BUT NOT LIMITED TO, PROCUREMENT OF SUBSTITUTE GOODS OR SERVICES; LOSS OF USE, DATA, OR PROFITS; OR BUSINESS INTERRUPTION) HOWEVER CAUSED AND ON ANY THEORY OF LIABILITY, WHETHER IN CONTRACT, STRICT LIABILITY, OR TORT (INCLUDING NEGLIGENCE OR OTHERWISE) ARISING IN ANY WAY OUT OF THE USE OF THIS SOFTWARE, EVEN IF ADVISED OF THE POSSIBILITY OF SUCH DAMAGE.

(19) Todd C. Miller

Copyright (c) 1998 Todd C. Miller <Todd.Miller@courtesan.com> All rights reserved.

Redistribution and use in source and binary forms, with or without modification, are permitted provided that the following conditions are met:

1. Redistributions of source code must retain the above copyright notice, this list of conditions and the following disclaimer. 2. Redistributions in binary form must reproduce the above copyright notice, this list of conditions and the following disclaimer in the documentation and/or other materials provided with the distribution.

3. The name of the author may not be used to endorse or promote products derived from this software without specific prior written permission.

THIS SOFTWARE IS PROVIDED ``AS IS'' AND ANY EXPRESS OR IMPLIED WARRANTIES, INCLUDING, BUT NOT LIMITED TO, THE IMPLIED WARRANTIES OF MERCHANTABILITY AND FITNESS FOR A PARTICULAR PURPOSE ARE DISCLAIMED. IN NO EVENT SHALL THE AUTHOR BE LIABLE FOR ANY DIRECT, INDIRECT, INCIDENTAL, SPECIAL, EXEMPLARY, OR CONSEQUENTIAL DAMAGES (INCLUDING, BUT NOT LIMITED TO, PROCUREMENT OF SUBSTITUTE GOODS OR SERVICES; LOSS OF USE, DATA, OR PROFITS; OR BUSINESS INTERRUPTION) HOWEVER CAUSED AND ON ANY THEORY OF LIABILITY, WHETHER IN CONTRACT, STRICT LIABILITY, OR TORT (INCLUDING NEGLIGENCE OR OTHERWISE) ARISING IN ANY WAY OUT OF THE USE OF THIS SOFTWARE, EVEN IF ADVISED OF THE POSSIBILITY OF SUCH DAMAGE.

(26) Mike Barcroft

Copyright (c) 2001 Mike Barcroft <mike@FreeBSD.org> All rights reserved.

Redistribution and use in source and binary forms, with or without modification, are permitted provided that the following conditions are met:

1. Redistributions of source code must retain the above copyright notice, this list of conditions and the following disclaimer. 2. Redistributions in binary form must reproduce the above copyright notice, this list of conditions and the following disclaimer in the documentation and/or other materials provided with the distribution.

THIS SOFTWARE IS PROVIDED BY THE AUTHOR AND CONTRIBUTORS "AS IS" AND ANY EXPRESS OR IMPLIED WARRANTIES, INCLUDING, BUT NOT LIMITED TO, THE IMPLIED WARRANTIES OF MERCHANTABILITY AND FITNESS FOR A PARTICULAR PURPOSE ARE DISCLAIMED. IN NO EVENT SHALL THE AUTHOR OR CONTRIBUTORS BE LIABLE FOR ANY DIRECT, INDIRECT, INCIDENTAL, SPECIAL, EXEMPLARY, OR CONSEQUENTIAL DAMAGES (INCLUDING, BUT NOT LIMITED TO, PROCUREMENT OF SUBSTITUTE GOODS OR SERVICES; LOSS OF USE, DATA, OR PROFITS; OR BUSINESS INTERRUPTION) HOWEVER CAUSED AND ON ANY THEORY OF LIABILITY, WHETHER IN CONTRACT, STRICT LIABILITY, OR TORT (INCLUDING NEGLIGENCE OR OTHERWISE) ARISING IN ANY WAY OUT OF THE USE OF THIS SOFTWARE, EVEN IF ADVISED OF THE POSSIBILITY OF SUCH DAMAGE.

#### (28) Red Hat Incorporated

Unless otherwise stated in each remaining newlib file, the remaining files in the newlib subdirectory default to the following copyright.

It should be noted that Red Hat Incorporated now owns copyrights belonging to Cygnus Solutions and Cygnus Support.

Copyright (c) 1994, 1997, 2001, 2002, 2003, 2004 Red Hat Incorporated. All rights reserved.

Redistribution and use in source and binary forms, with or without modification, are permitted provided that the following conditions are met:

Redistributions of source code must retain the above copyright notice, this list of conditions and the following disclaimer.

 Redistributions in binary form must reproduce the above copyright notice, this list of conditions and the following disclaimer in the documentation and/or other materials provided with the distribution.

 The name of Red Hat Incorporated may not be used to endorse or promote products derived from this software without specific prior written permission.

THIS SOFTWARE IS PROVIDED BY THE COPYRIGHT HOLDERS AND CONTRIBUTORS "AS IS" AND ANY EXPRESS OR IMPLIED WARRANTIES, INCLUDING, BUT NOT LIMITED TO, THE IMPLIED WARRANTIES OF MERCHANTABILITY AND FITNESS FOR A PARTICULAR PURPOSE ARE DISCLAIMED. IN NO EVENT SHALL RED HAT INCORPORATED BE LIABLE FOR ANY DIRECT, INDIRECT, INCIDENTAL, SPECIAL, EXEMPLARY, OR CONSEQUENTIAL DAMAGES (INCLUDING, BUT NOT LIMITED TO, PROCUREMENT OF SUBSTITUTE GOODS OR SERVICES; LOSS OF USE, DATA, OR PROFITS; OR BUSINESS INTERRUPTION) HOWEVER CAUSED AND ON ANY THEORY OF LIABILITY, WHETHER IN CONTRACT, STRICT LIABILITY, OR TORT (INCLUDING NEGLIGENCE OR OTHERWISE) ARISING IN ANY WAY OUT OF THE USE OF THIS SOFTWARE, EVEN IF ADVISED OF THE POSSIBILITY OF SUCH DAMAGE.

 Copyright (c) 2001, 2002 Swedish Institute of Computer Science. All rights reserved.

 Redistribution and use in source and binary forms, with or without modification, are permitted provided that the following conditions are met:

1. Redistributions of source code must retain the above copyright notice, this list of conditions and the following disclaimer. 2. Redistributions in binary form must reproduce the above copyright notice, this list of conditions and the following disclaimer in the documentation and/or other materials provided with the distribution.

<span id="page-28-0"></span>3. The name of the author may not be used to endorse or promote products derived from this software without specific prior written permission.

THIS SOFTWARE IS PROVIDED BY THE AUTHOR ``AS IS'' AND ANY EXPRESS OR IMPLIED WARRANTIES, INCLUDING, BUT NOT LIMITED TO, THE IMPLIED WARRANTIES OF MERCHANTABILITY AND FITNESS FOR A PARTICULAR PURPOSE ARE DISCLAIMED. IN NO EVENT SHALL THE AUTHOR BE LIABLE FOR ANY DIRECT, INDIRECT, INCIDENTAL, SPECIAL, EXEMPLARY, OR CONSEQUENTIAL DAMAGES (INCLUDING, BUT NOT LIMITED TO, PROCUREMENT OF SUBSTITUTE GOODS OR SERVICES; LOSS OF USE, DATA, OR PROFITS; OR BUSINESS INTERRUPTION) HOWEVER CAUSED AND ON ANY THEORY OF LIABILITY, WHETHER IN CONTRACT, STRICT LIABILITY, OR TORT (INCLUDING NEGLIGENCE OR OTHERWISE) ARISING IN ANY WAY OUT OF THE USE OF THIS SOFTWARE, EVEN IF ADVISED OF THE POSSIBILITY OF SUCH DAMAGE.

This file is part of the lwIP TCP/IP stack.

Author: Adam Dunkels <adam@sics.se>

# **Specifications**

Caption Assist

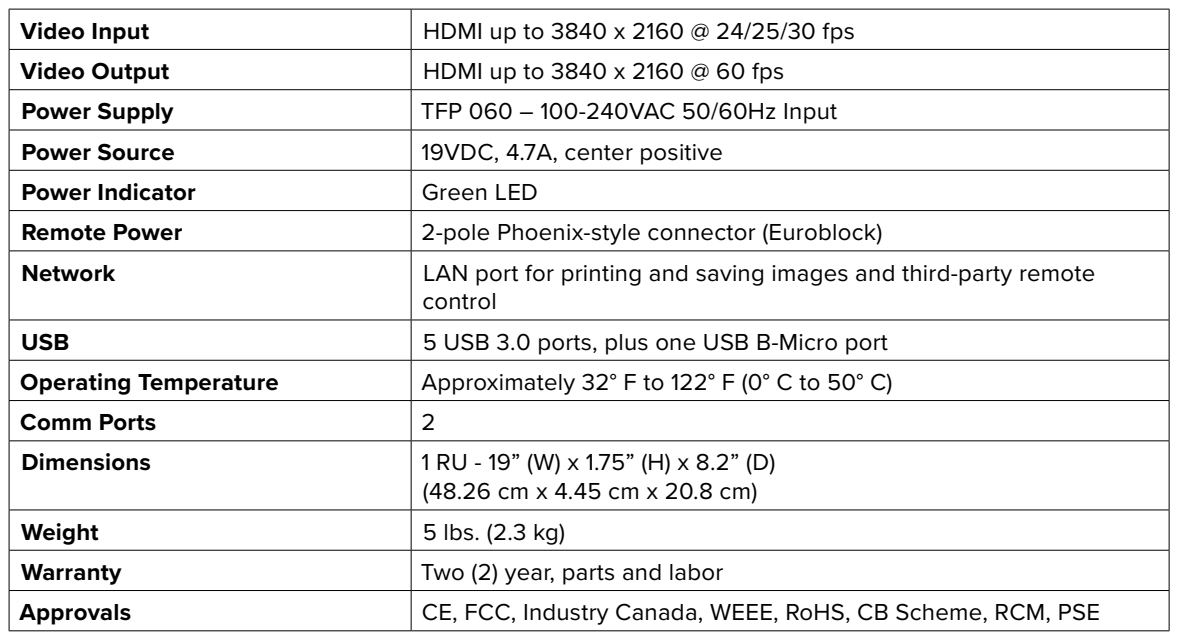

## **Regulatory Statements**

Caution: Unauthorized modifications or changes not expressly approved by Williams AV could void compliance with regulatory rules, and thereby your authority to use this equipment.

## **United States - FCC**

*This device complies with Part 15 of the FCC Rules. Operation is subject to the following two conditions: (1) this device may not cause harmful interference, and (2) this device must accept any interference received, including interference that may cause undesired operation.*

## **Canada IC**

*This device complies with Industry Canada license-exempt RSS standard(s). Operation is subject to the*  following two conditions: (1) this device may not cause harmful interference, and (2) this device must accept *any interference received, including interference that may cause undesired operation.*

*Le présent appareil est conforme aux CNR d'Industrie Canada applicables aux appareils radio exempts de licence. L'exploitation est autorisée aux deux conditions suivantes: (1) l'appareil ne doit pas produire de brouillage, et (2) l'utilisateur de l'appareil doit accepter tout brouillage radioélectrique subi, même si le brouillage est susceptible d'en compromettre le fonctionnement.*

## <span id="page-29-0"></span>**Limited Warranty**

Williams AV products are engineered, designed, and manufactured under carefully controlled conditions to provide many years of reliable service. Williams AV warrants the Caption Assist against defects in materials and workmanship for two (2) years. During the first two years from the purchase date, we will promptly repair or replace the Caption Assist system.

Microphones, earphones, headphones, batteries, chargers, cables, carry cases, and all other accessory products carry a 90-day warranty.

WILLIAMS AV HAS NO CONTROL OVER THE CONDITIONS UNDER WHICH THIS PRODUCT IS USED. WILLIAMS AV, THEREFORE, DISCLAIMS ALL WARRANTIES NOT SET FORTH ABOVE, BOTH EXPRESS AND IMPLIED, WITH RESPECT TO THE Caption Assist SYSTEM, INCLUDING BUT NOT LIMITED TO, ANY IMPLIED WARRANTY OF MERCHANTABILITY OR FITNESS FOR A PARTICULAR PURPOSE. WILLIAMS AV SHALL NOT BE LIABLE TO ANY PERSON OR ENTITY FOR ANY MEDICAL EXPENSES OR ANY DIRECT, INCIDENTAL OR CONSEQUENTIAL DAMAGES CAUSED BY ANY USE, DEFECT, FAILURE OR MALFUNCTIONING OF THE PRODUCT, WHETHER A CLAIM FOR SUCH DAMAGES IS BASED UPON WARRANTY, CONTRACT, TORT OR OTHERWISE, THE SOLE REMEDY FOR ANY DEFECT, FAILURE OR MALFUNCTION OF THE PRODUCTS REPLACEMENT OF THE PRODUCT. NO PERSON HAS ANY AUTHORITY TO BIND WILLIAMS AV TO ANY REPRESENTATION OR WARRANTY WITH RESPECT TO THE Caption Assist SYSTEM. UNAUTHORIZED REPAIRS OR MODIFICATIONS WILL VOID THE WARRANTY.

The exclusions and limitations set out above are not intended to, and should not be construed so as to contravene mandatory provisions of applicable law. If any part or term of this Disclaimer of Warranty is held to be illegal, unenforceable, or in conflict with applicable law by a court of competent jurisdiction, the validity of the remaining portions of this Disclaimer of Warranty shall not be affected, and all rights and obligations shall be construed and enforced as if this Limited Warranty did not contain the particular part or term held to be invalid.

If you experience difficulty with your system, call toll-free for customer assistance: **1-800-843-3544 (U.S.A.) or +1 952 943 2252** (outside the U.S.A.)

If it is necessary to return the system for service, your Customer Service Representative will give you a Return Authorization Number (RA) and shipping instructions.

Pack the system carefully and send it to:

**Williams AV Attn: Repair Dept. 10300 Valley View Road Eden Prairie, MN 55344 USA**

Your warranty becomes effective the date you purchase your system. If your sales receipt is not available, the date code on the product will determine your warranty status.

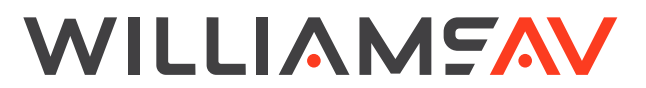

info@williamsav.com / www.williamsav.com 800-843-3544 / INTL: +1-952-943-2252